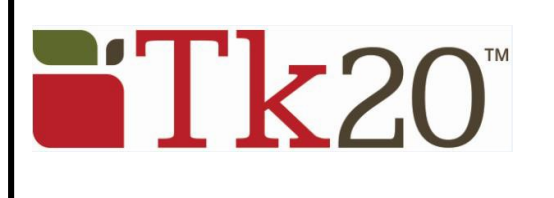

# **Student Quick Guide – Creating a FREE Admission Application**

Click on the blue "Apply Now" link from the application web page or go to the Tk20 login page at: **https://southernct.tk20.com**

You need to create a **free** Tk[20 Admissions account \(not](https://southernct.tk20.com/) the same as a purchased student account)

- 1. At the bottom of the login page, click on **Admissions** and
- 2. "**Click here to create your account"**

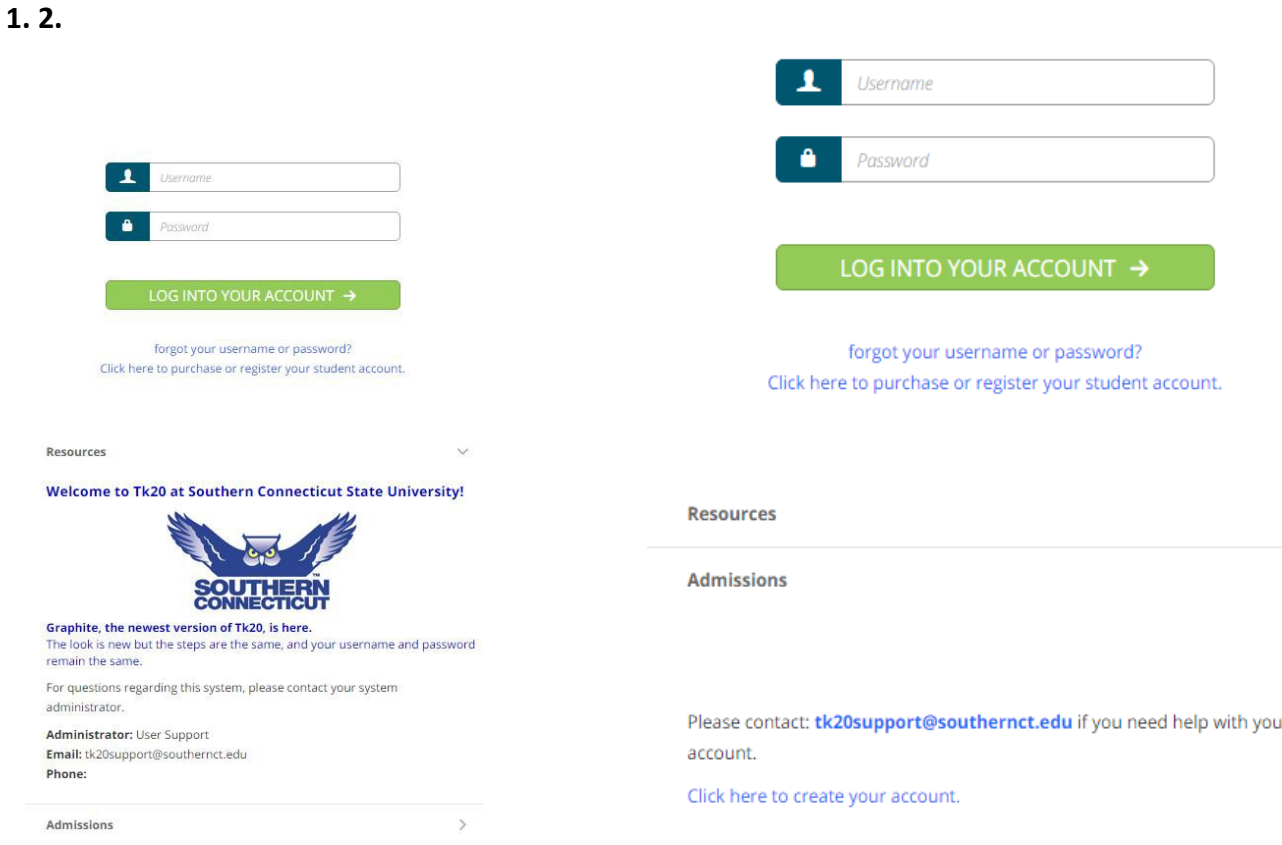

#### **Create an Applicant Account**

- Create an applicant account by completing the form shown and click on the green "**Submit**" button at the bottom of the page.
- You will be given a username on the following screen. *Write down your username and password*. Return to the Login page and login with the username and the password you just created.

# **Create an Application**

- Click on the green **+ Create New Application** button and click *Please Select* in the drop-down box.
- Select application for the program you are applying for and click on the green **Next** button.

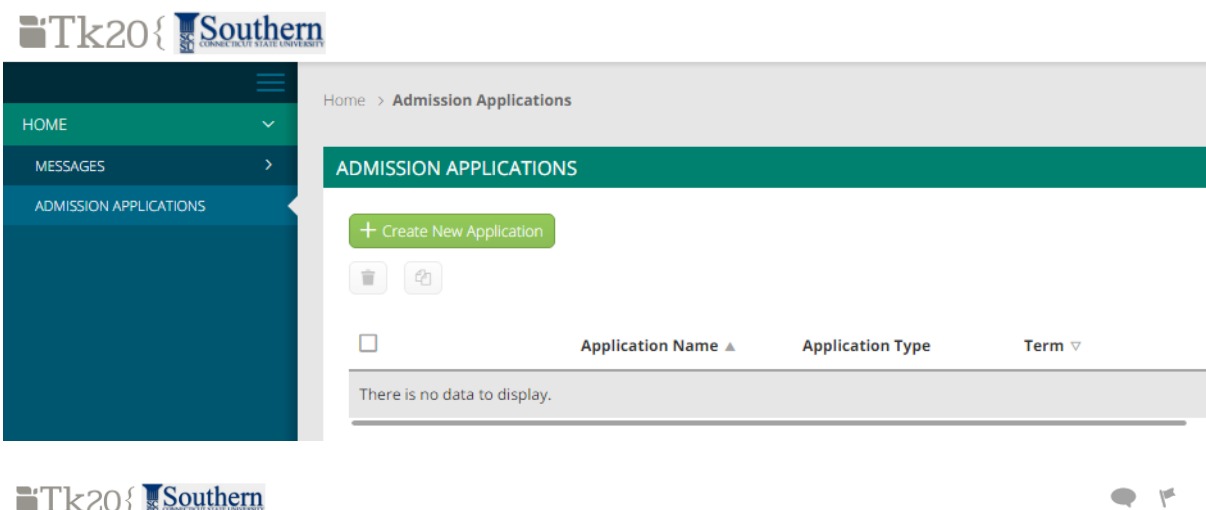

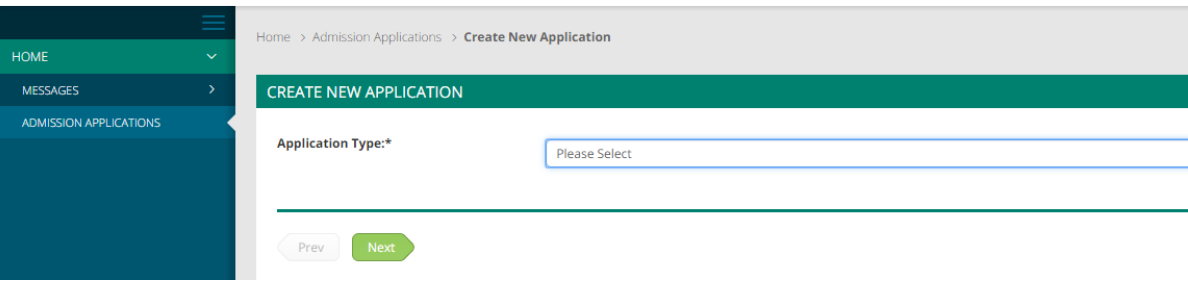

- There is no Checklist to be completed, so click on the green **Next** button again.
- Complete the application. Any fields with an asterisk (\*) must be filled in before you submit.
- To attach a file click on the **Select Files** button to search for file(s) on your computer.
- You do not have to complete the application at one time. You can save your work and return to it at a later time. There is a **Save** button at the bottom of theapplication.
- When the application is complete, click on the green **Create** button at the bottom of the page to submit your application for final review.

# **Return to a Saved Application**

- Click on **ADMISSION APPLICATIONS** in the left side menu to display a list of all application forms you have created.
- Click the blue name of the application you wish to edit.

# **Recall a Submitted Application**

If you need to make a change to a submitted application, you can recall it until it enters the review stage and is locked by a reviewer.

- Click on **ADMISSION APPLICATIONS** in the left side menu to display a list of all application forms you have created.
- Click the blue name of the application you wish to recall.
- Click the **Recall** button in the top right-hand corner of the page to re-open the application.

#### **Help Resources: Please email any questions you have to[: tk20support@southernct.edu](mailto:tk20support@southernct.edu)**

# **Instructions for Submitting an Application**

*Remember that the application MUST be submitted electronically!* Please follow the information below to submit your ESS admission application electronically:

- 1. Once you have created your free Tk20 account, you can create a new application. From the drop-down list of applications, the application you want is called **"Exercise and Sport Science undergraduate program application".** Once you access this, there are fields to upload the materials of your application:
- *Personal essay highlighting your short- and long-term academic and professional goals, a brief story of how you became interested in the field, and a statement justifying why you are deserving to be accepted into the Exercise and Sports Science professional program.*
- *Professional resume*
- *Transcripts (from SCSU and any transferred institutions)*

#### *Please note that the 2 letters of recommendation are the only items you will not upload into Tk20. You must have them emailed directly to Dr. Lunn at [lunnw1@southernct.edu.](mailto:lunnw1@southernct.edu)*

Remember to actually **Submit** the Tk20 form once you have uploaded and entered all required information., including your preferred interview times.

Be aware of the due dates and times: **typically, March 1, 5:00pm ET for spring applications, and October 1, 5:00pm ET for fall applications.** You will NOT be able to submit an application after that time!

Note that if March 1 or October 1 falls on a weekend, the due date will be extended to the following Monday.

*\*\*\* If you miss the application deadline, and there is not a legitimate, documented reason, you must wait until the next semester to apply. There are no exceptions.*